## **Installazione dei Windows Media Services in Windows Server 2008**

# di Nicola Ferrini MCT – MCSA – MCSE – MCTS – MCITP

#### **Introduzione**

Windows Media™ Services è il componente server di Windows Media Technologies utilizzato per la distribuzione di contenuti multimediali digitali su Intranet aziendali e su Internet.

Include diversi componenti come gli encoder, i lettori multimediali e i diversi protocolli di streaming. Un Encoder è un programma che converte contenuti multimediali in un formato di streaming. I Media Players invece accettano il flusso multimediale e lo riproducono per gli utenti. Alcuni protocolli utilizzati per lo streaming sono il Real Time Streaming Protocol (RTSP) e il Windows Media Protocol (MMS).

#### **Spiegazione**

In Windows Server 2008, i Windows Media Services sono forniti come un componente aggiuntivo scaricabile dal sito di download Microsoft all'indirizzo [http://www.microsoft.com/downloads/details.aspx?FamilyID=a7c2f438-90ee-4220-81d9](http://www.microsoft.com/downloads/details.aspx?FamilyID=a7c2f438-90ee-4220-81d9-fc9965b2155d&DisplayLang=en) [fc9965b2155d&DisplayLang=en](http://www.microsoft.com/downloads/details.aspx?FamilyID=a7c2f438-90ee-4220-81d9-fc9965b2155d&DisplayLang=en) .

È necessario scaricare e installare il componente prima di aggiungere al server il ruolo di Windows Media (Figura 1).

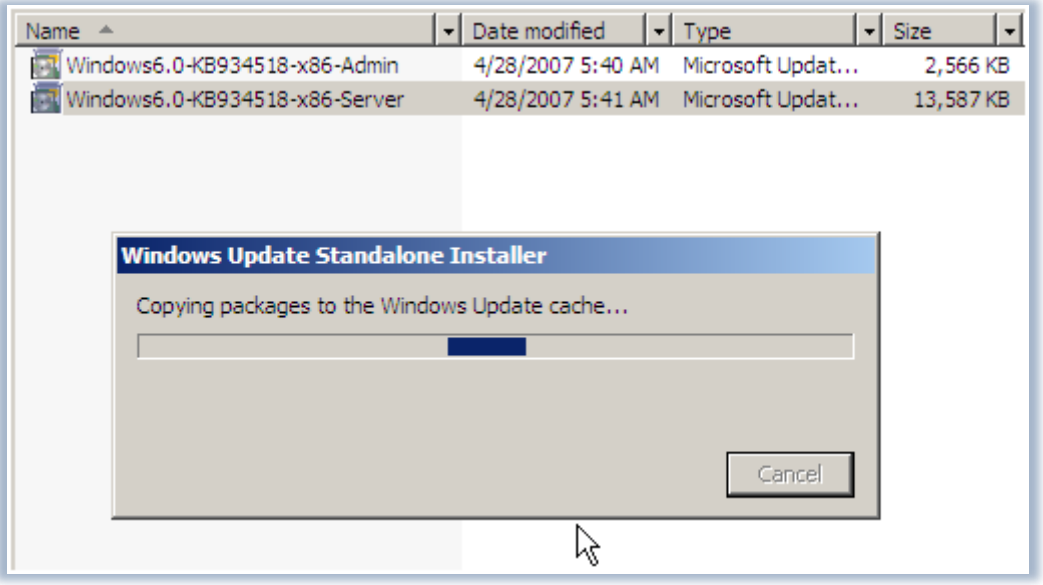

#### **Figura 1 – Download del componente aggiuntivo**

I Windows Media Services consentono di gestire lo streaming di contenuti multimediali digitali, tra cui Windows Media Audio (WMA) e Windows Media Video (WMV) in una rete. Al termine del download del componente inizia l'installazione vera e propria, come mostrato in Figura 2:

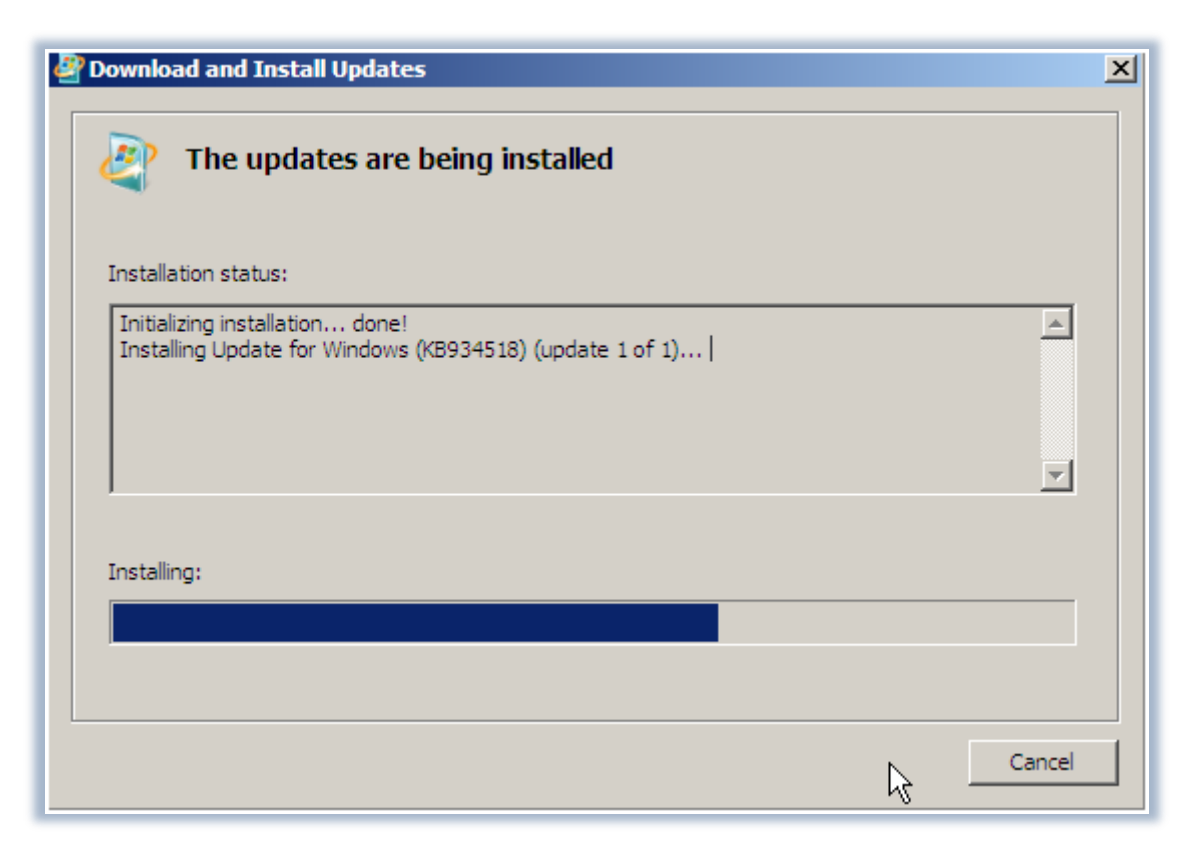

**Figura 2 – Installazione del componente aggiuntivo**

Prima di aggiungere il ruolo Streaming Media Services alla lista dei ruoli, è necessario aggiornare la visualizzazione in Server Manager.

Dopo aver installato l'aggiornamento, è possibile aggiungere il ruolo di Windows Media Services in Server Manager, utilizzando la procedura guidata Aggiungi Ruoli (*Add Roles Wizard*).

La pagina *Before you begin* include i prerequisiti e le raccomandazioni per l'aggiunta di ruoli al server e nella schermata successiva si selezionerà il tipo di ruolo che si desidera aggiungere al server, come mostrato in Figura 3:

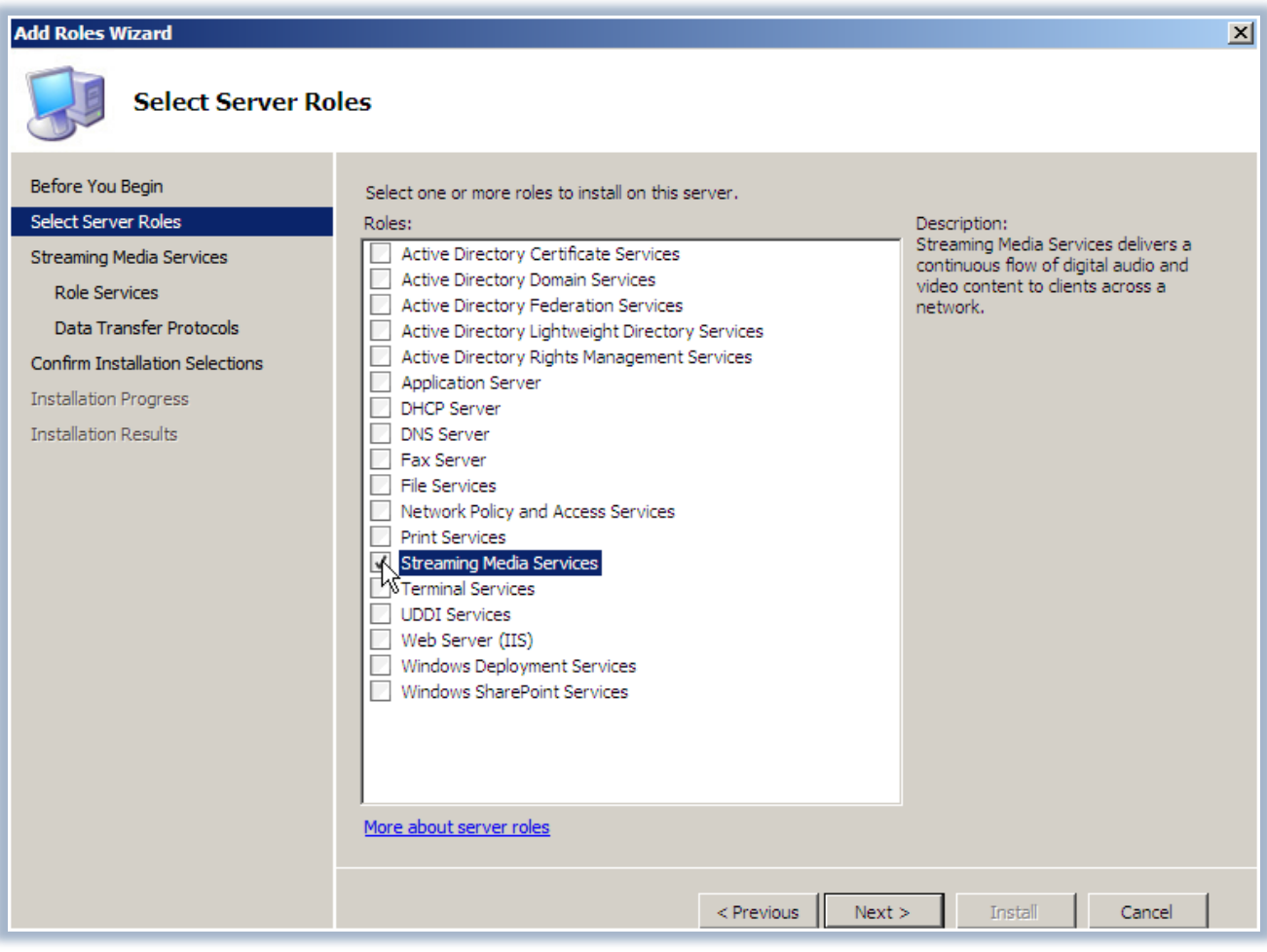

**Figura 3 – Scelta del ruolo di Streaming Media Services**

Utilizzando il ruolo Streaming Media Services, sarà possibile consegnare un flusso digitale continuo di contenuti audio e video agli utenti attraverso una rete.

La pagina Select Role Services comprende servizi specifici che si possono selezionare per il ruolo Streaming Media Services. Per impostazione predefinita, Windows Media Server è selezionato (Figura 4):

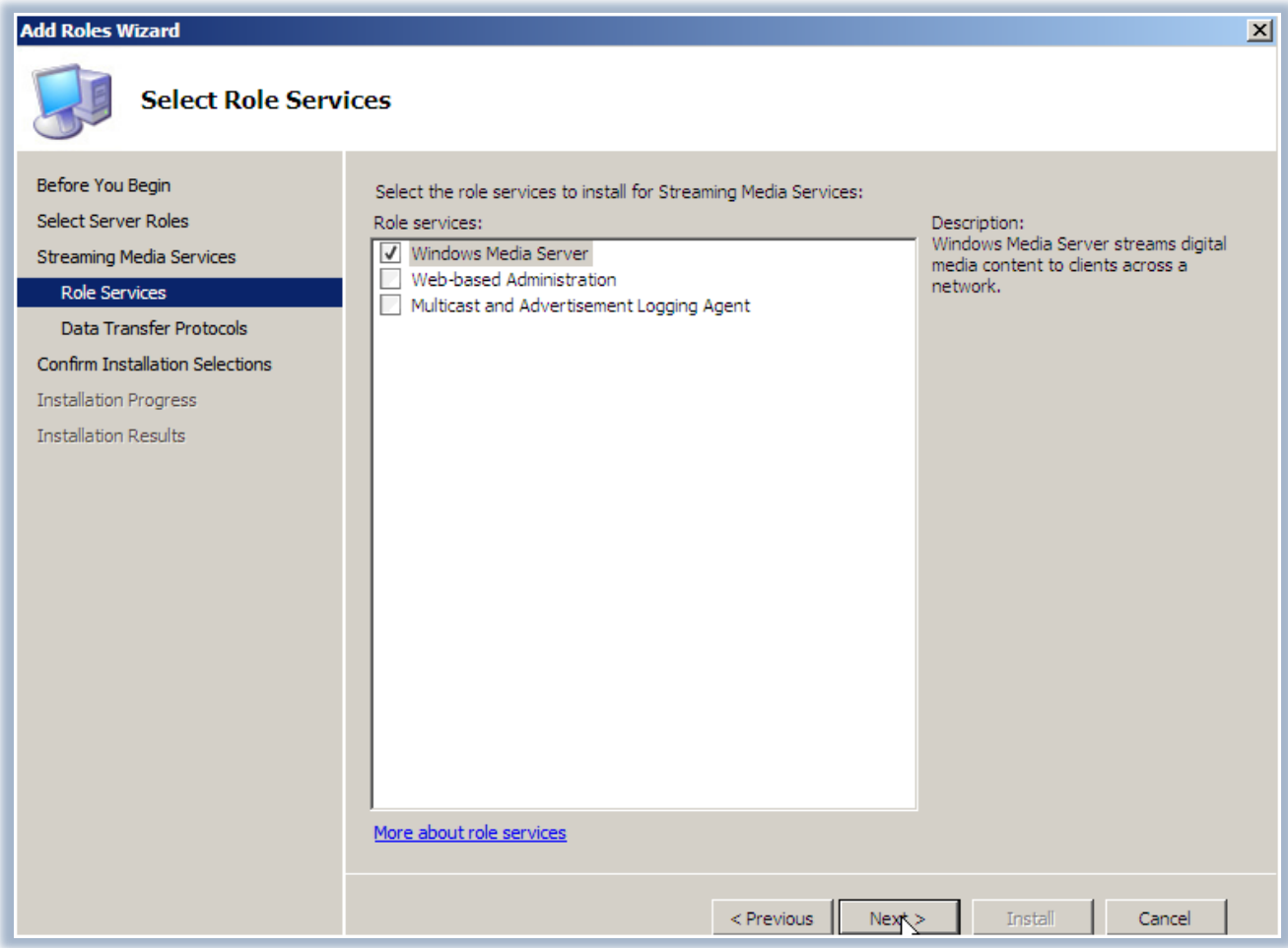

**Figura 4 – Scelta dei servizi da installare**

La pagina *Select Data Transfer Protocol* contiene le opzioni per il Real Time Streaming Protocol, che è inteso per Windows Media Player 9, e l'Hypertext Transfer Protocol, che è pensato per le versioni precedenti di Windows Media Player (Figura 5).

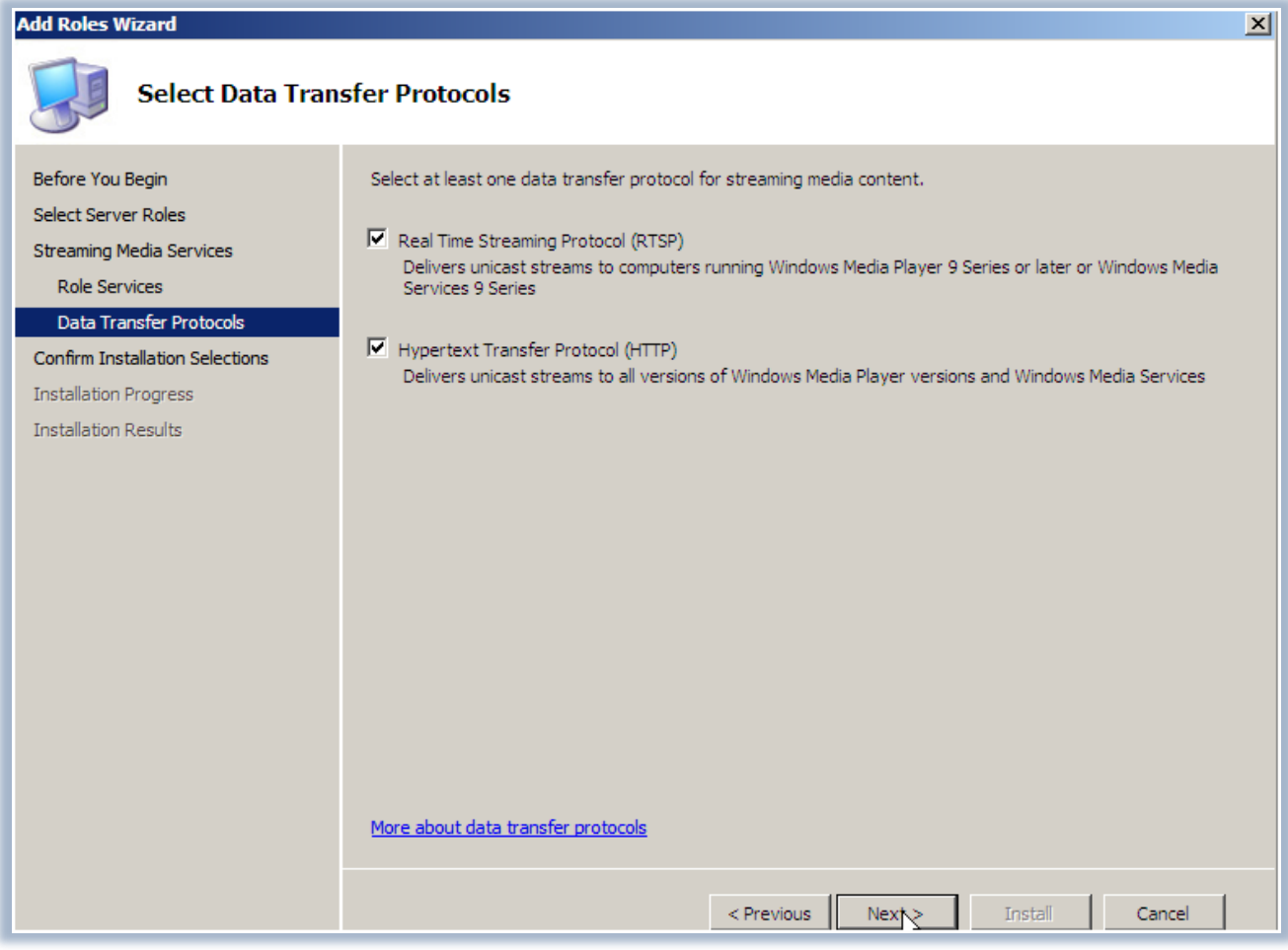

**Figura 5 – Scelta dei protocolli per il trasferimento dati**

Terminate le configurazioni possiamo confermare l'installazione del nuovo ruolo. Nella pagina dei risultati di installazione è possibile recuperare l'elenco dei ruoli e dei servizi che sono stati installati correttamente (Figura 6).

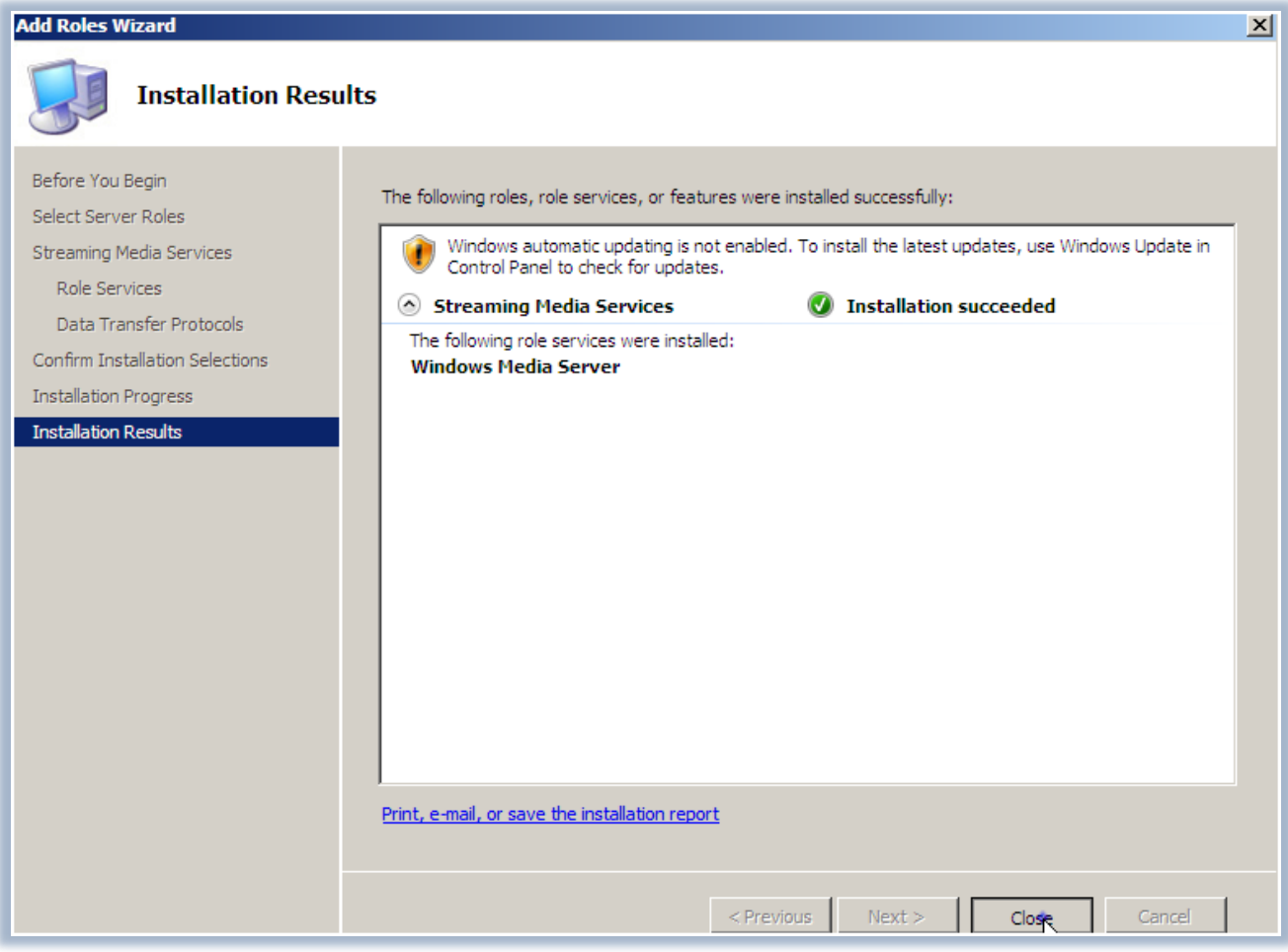

**Figura 6 – Risultati dell'installazione**

Dopo di ciò, si può iniziare la configurazione di Windows Media Services e la distribuzione dei contenuti multimediali, come mostrato in Figura 7:

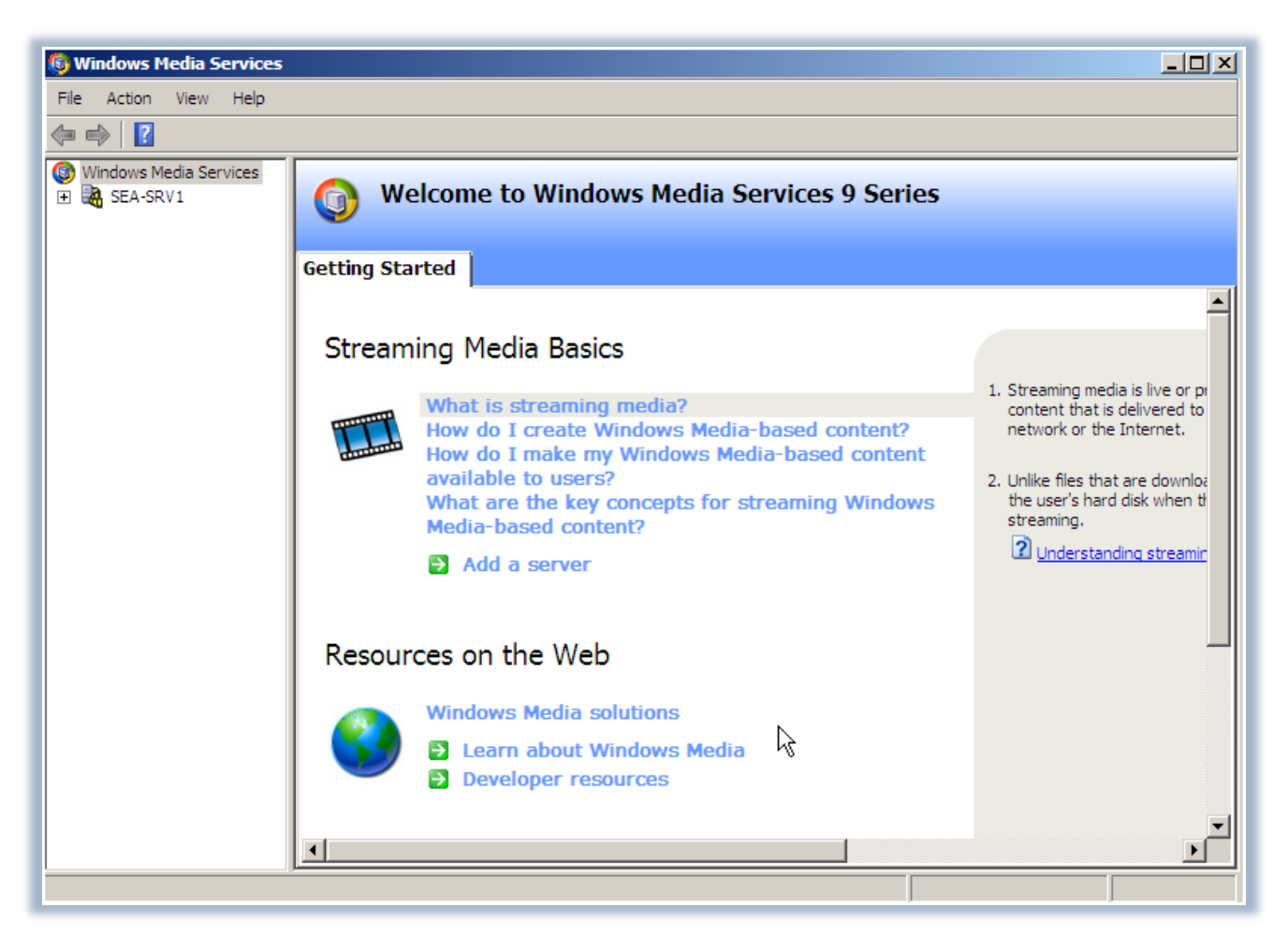

**Figura 7 – Console per la configurazione dei Windows Media Services**

### **Conclusioni**

I Windows Media Services forniscono funzionalità sia di base che avanzate per lo streaming di file audio e video. L'utilizzo di Windows Media Server consente alle aziende di trasmettere in diretta le comunicazioni dei dirigenti della società direttamente alle scrivanie dei dipendenti, in modo tale che ricevano una formazione di alto livello senza necessità di spostamenti, massimizzando la produttività e riducendo le spese.

#### **Link**

http://www.microsoft.com/windows/windowsmedia/forpros/serve/prodinfo2008.aspx